### MetaBIM

# Environmental Product Declarations

Database and reporting tool to demonstrate compliance with the Buy Clean California Act Assembly Bill 262.

*Questions or comments? Contact MetaBIM at support@metabim.com*

The Declarations Module is where Projects and associated Environmental Product Declarations can be tracked on a per project basis.

To begin click on the 'Declarations' icon.

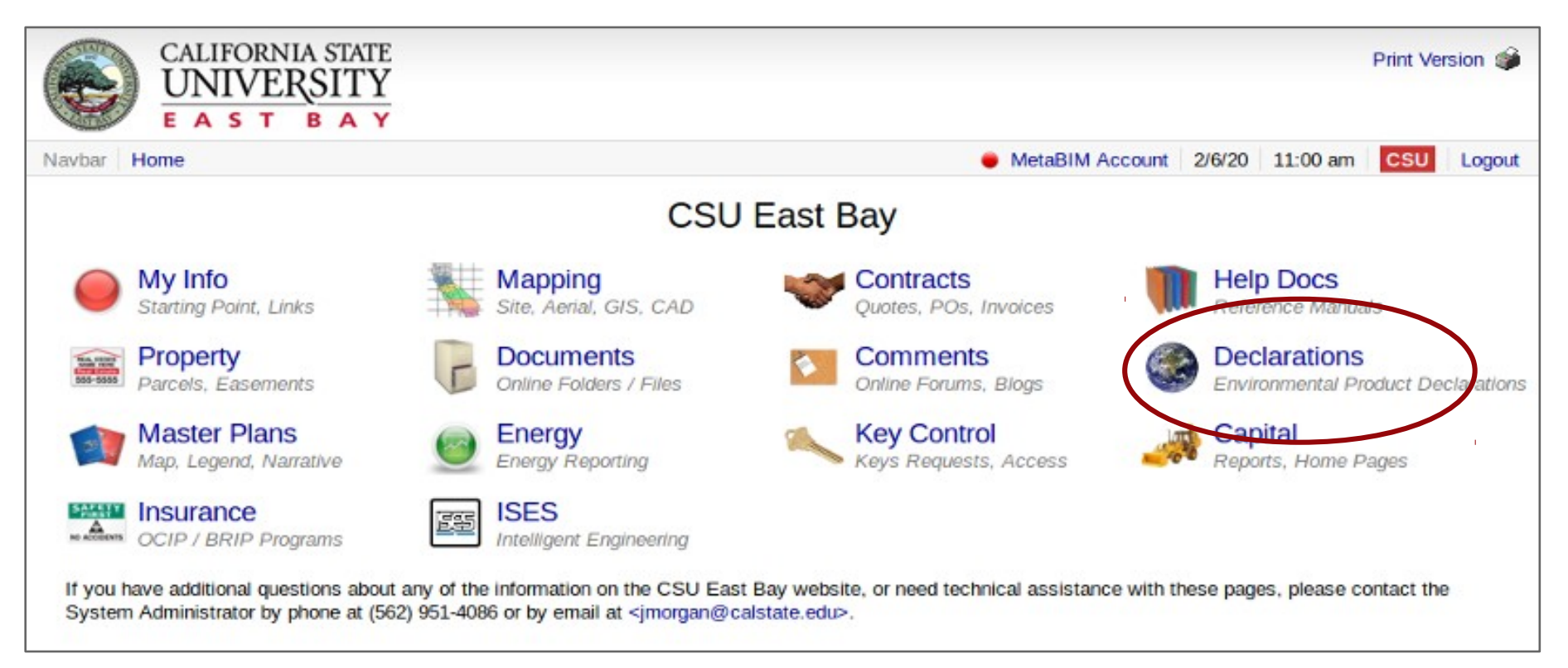

### Environmental Project Declarations - Database

This screen shows us the entire database of projects for a given campus and high level details. Users can filter and search for project records using the search bar. The campus field will be set to the campus location that is accessing their EPDs. Organized by Budget Year we can see a summary of data per project in the listing.

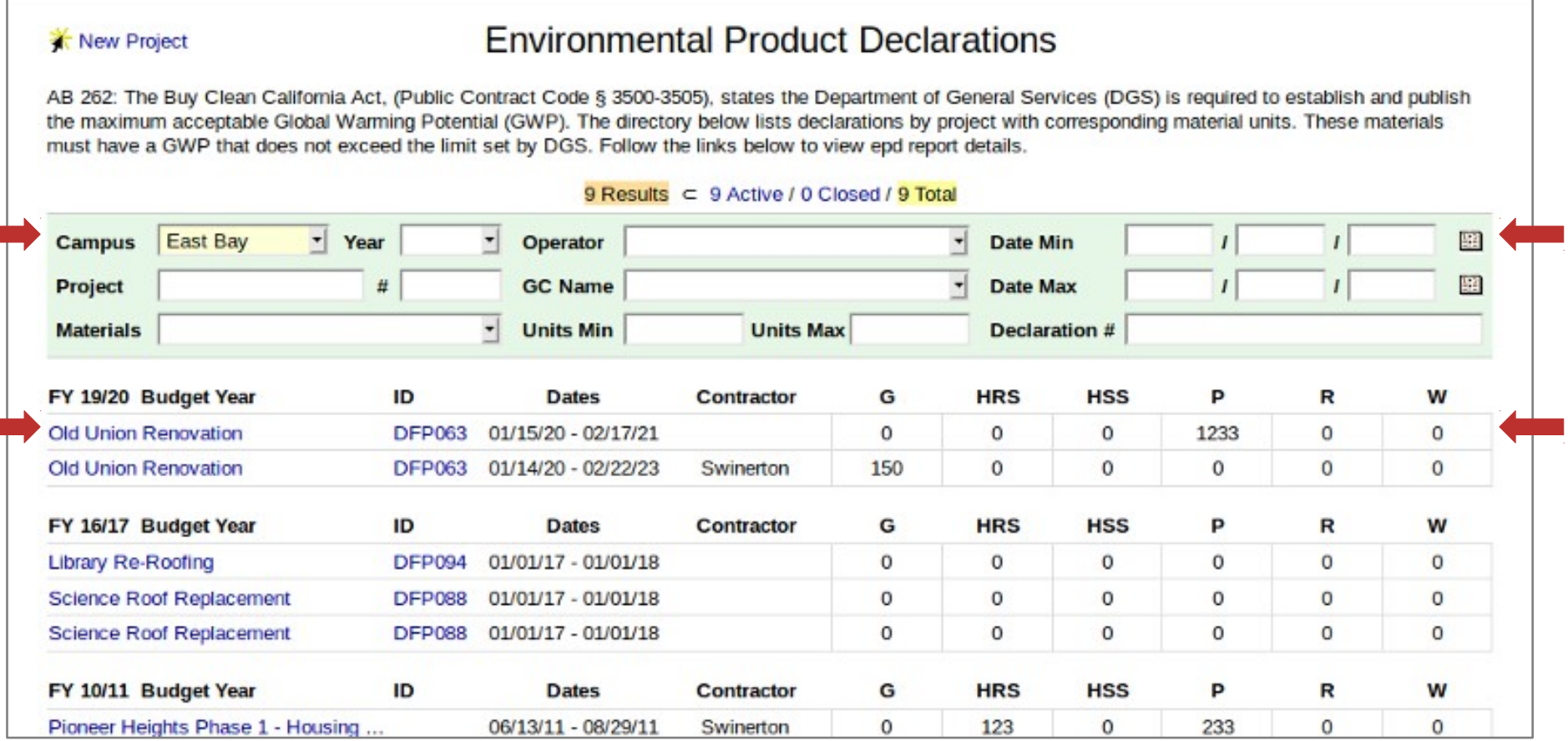

Environmental Product Declarations *Questions or comments? Contact MetaBIM at support@metabim.com*

MetaBIM

### Environmental Project Declarations - Database

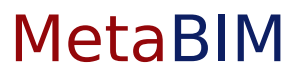

To add a new project and associated EPDs to the Database click on 'New Project'.

**K** New Project

### **Environmental Product Declarations**

AB 262: The Buy Clean California Act, (Public Contract Code § 3500-3505), states the Department of General Services (DGS) is required to establish and publish an acceptable Global Warming Potential (GWP). The directory below lists declarations by project with corresponding material units. These materials the<sub>T</sub> must have a GWP that does not exceed the limit set by DGS. Follow the links below to view epd report details.

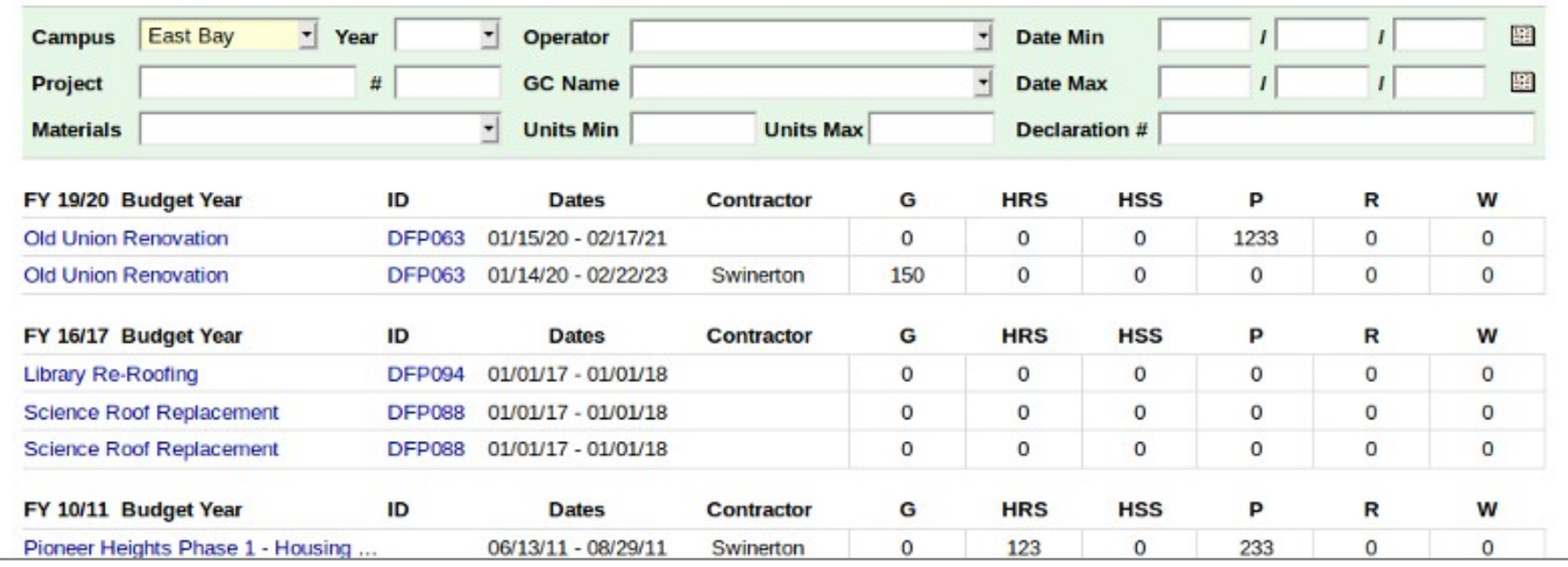

#### 9 Results = 9 Active / 0 Closed / 9 Total

### Create Capital Project Record

Click into the Capital Project field and begin typing the name of the project. A drop down list of all of the existing projects in the FacilitiesLink™ Database will appear. Select one of the projects to auto-populate the remaining fields.

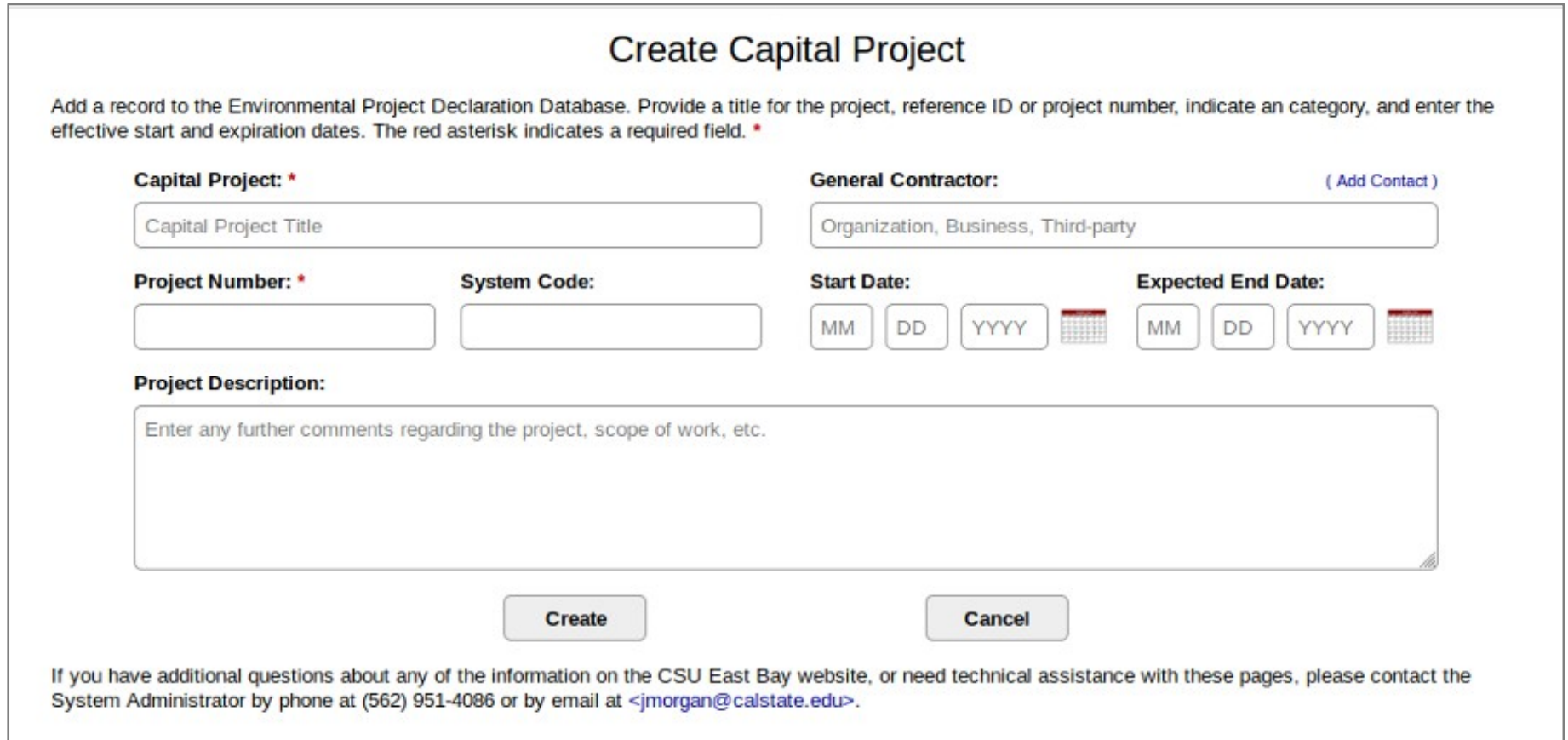

### Create Capital Project Record

Check that the form was populated with the correct information. Missing or incorrect data can be edited in this process.

Once satisfied with your entry click 'Create'.

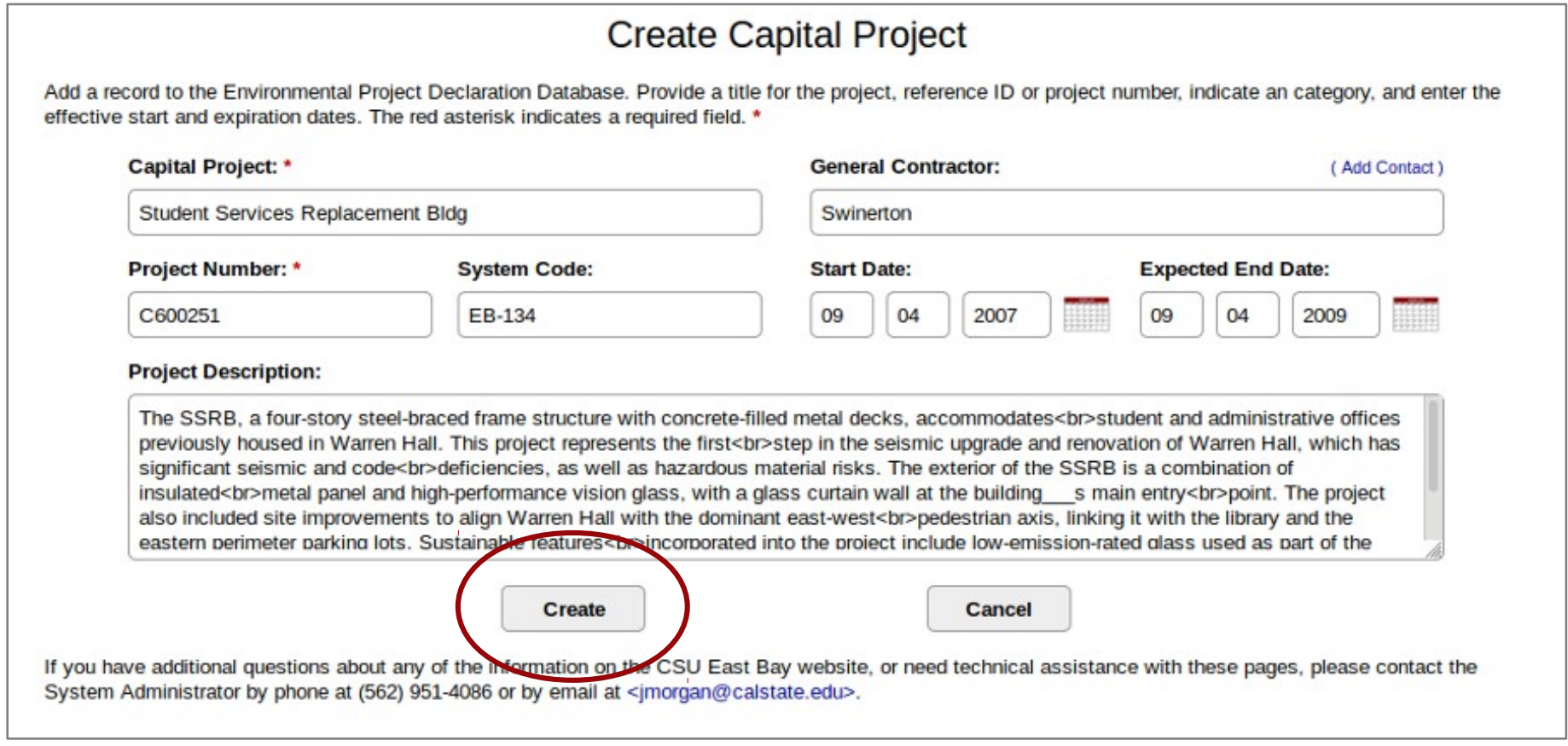

MetaBIM

An individual project record will have the information we just entered in the green box at the top. If there is already a BRIP record for this project it will be linked in the Project Insurance Field. If your campus subscribes to full FacilitiesLink™ Platform there will be a link to the Capital Project Record.

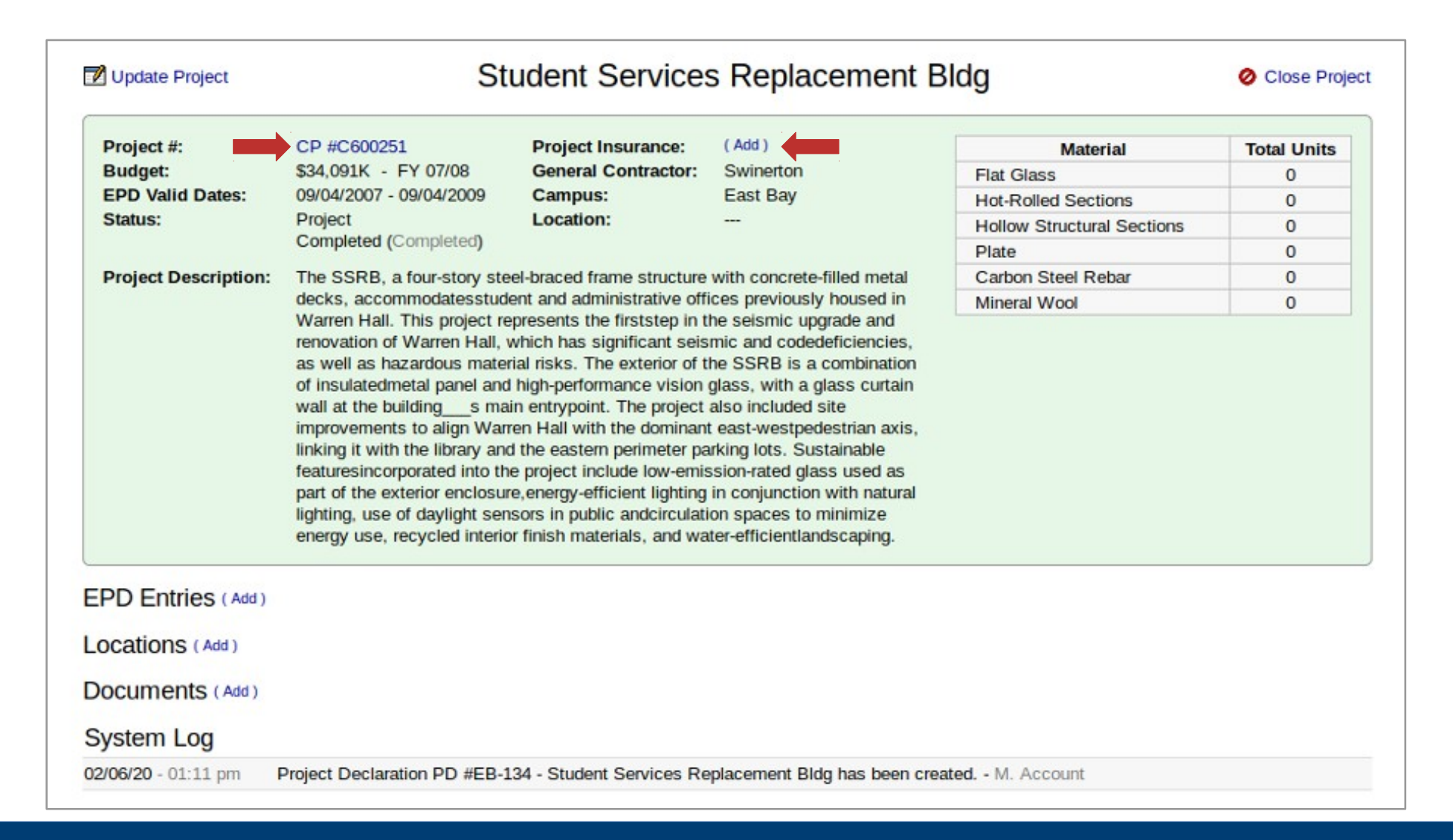

MetaBIM

To update or change information entered during the creation of the project record use the 'Update Project' link on the left.

To close the project, use the 'Close Project' link on the right.

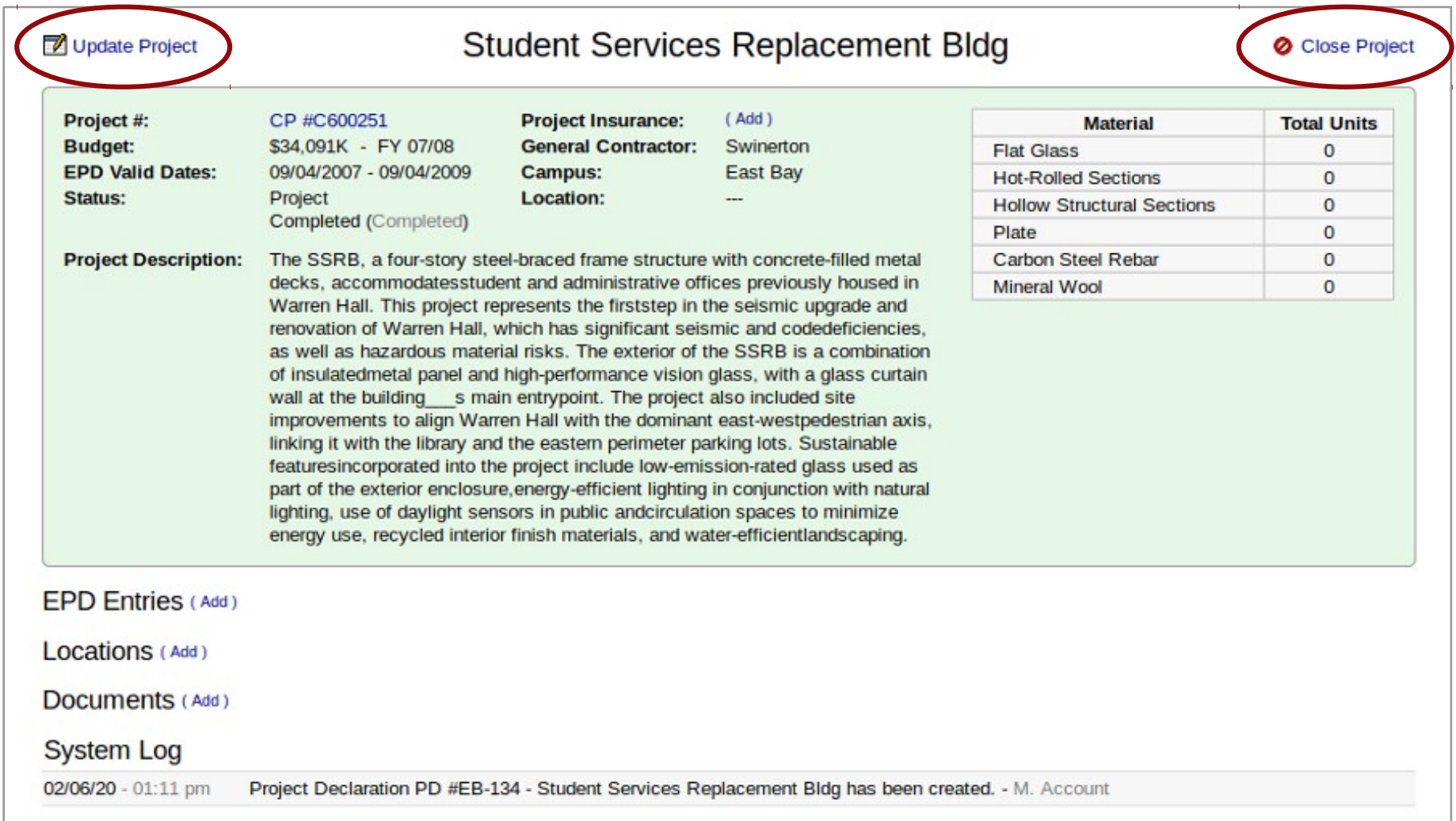

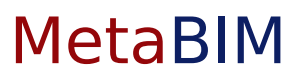

The summary box tells us how many units in total per material have been allocated to this project.

To add materials to a project use the ( Add ) link next the 'EPD Entries'.

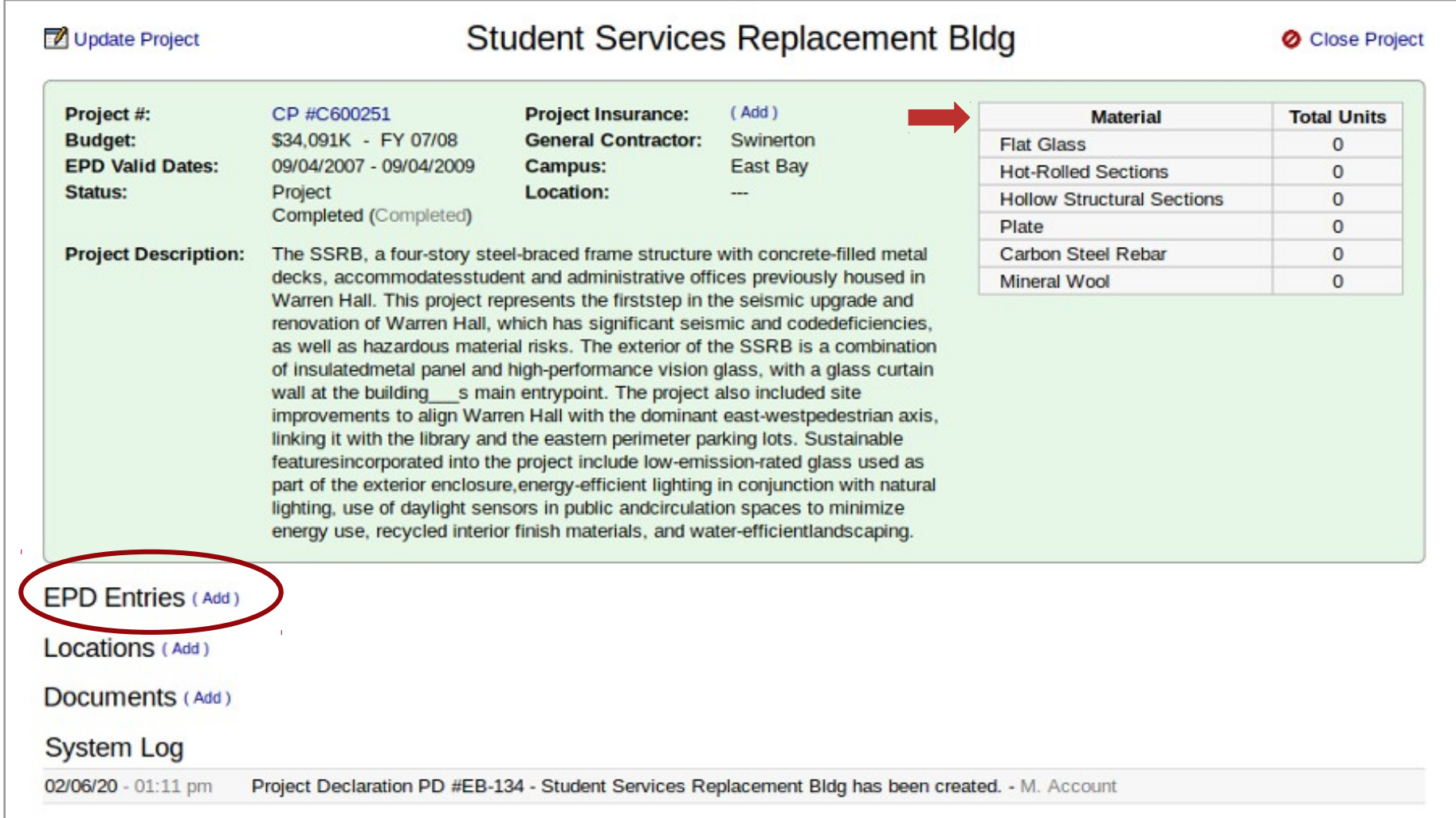

### Create Material Entry

# MetaBIM

To create a material entry select a material category and enter the units used. Next, select a Program Operator, enter the EPD declaration number and the dates of validity.

Select a status of the EPD entry (submitted or not submitted) then state if the EPD is in compliance.

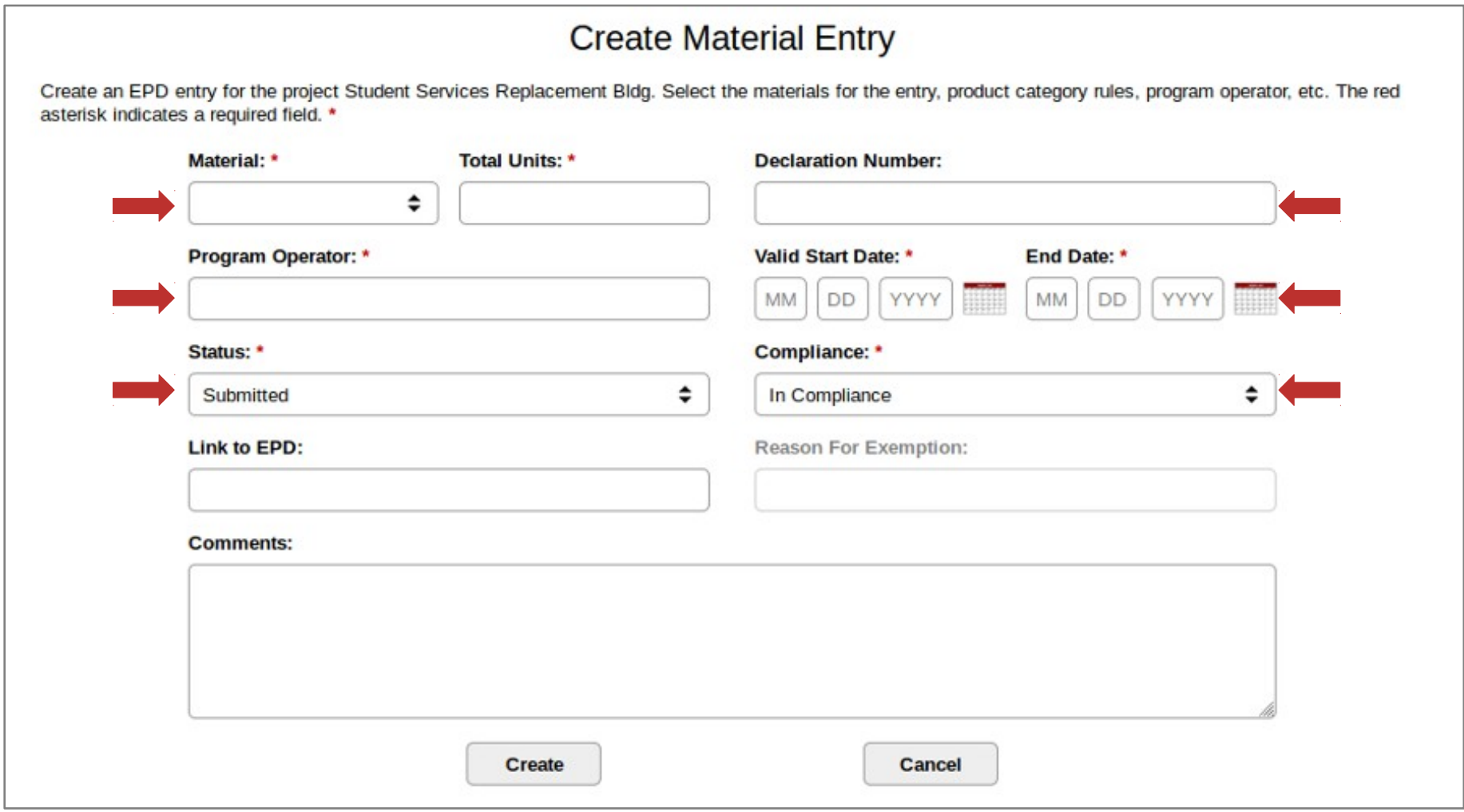

### Create Material Entry

# MetaBIM

A URL can be entered into the form that links directly to the EPD hosted by the Program Operator.

When complete click 'Create' to add the material entry to the project.

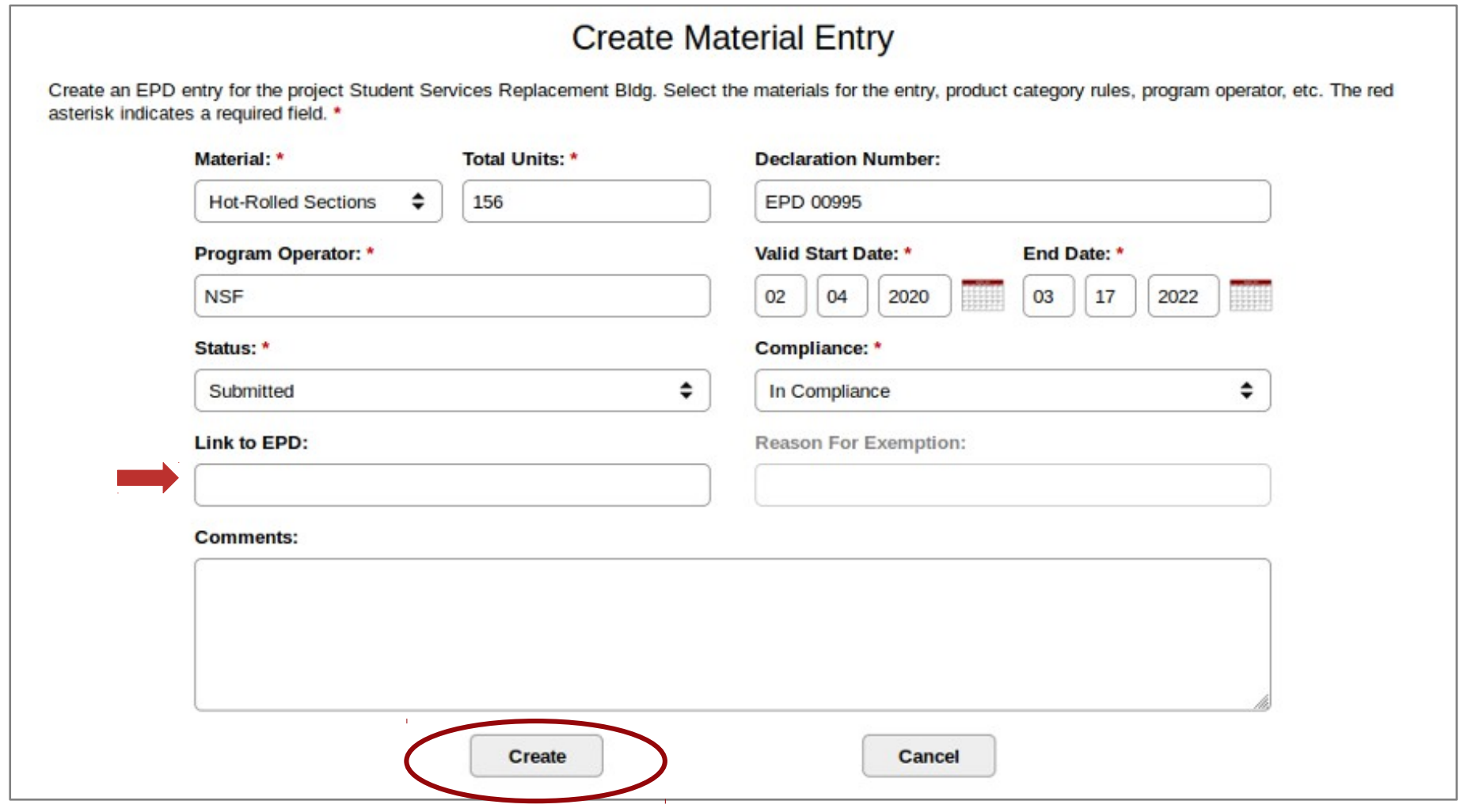

### Material Entries within Project

The material entry we entered now appears on the project page. The total units calculated at the top have adjust to reflect the new totals.

**Student Services Replacement Bldg** Update Project Close Project Project #: **Project Insurance:**  $(Add)$ CP #C600251 **Material Total Units Budget:** \$34,091K - FY 07/08 **General Contractor:** Swinerton **Flat Glass**  $\Omega$ **EPD Valid Dates:** 09/04/2007 - 09/04/2009 **Campus: East Bay Hot-Rolled Sections** 156 Project Location: **Status: Hollow Structural Sections**  $\Omega$ Completed (Completed) **Plate**  $\Omega$ **Project Description:**  $\mathbf{0}$ The SSRB, a four-story steel-braced frame structure with concrete-filled metal **Carbon Steel Rebar** decks, accommodatesstudent and administrative offices previously housed in **Mineral Wool**  $\Omega$ Warren Hall. This project represents the firststep in the seismic upgrade and renovation of Warren Hall, which has significant seismic and codedeficiencies, as well as hazardous material risks. The exterior of the SSRB is a combination of insulatedmetal panel and high-performance vision glass, with a glass curtain wall at the building s main entrypoint. The project also included site improvements to align Warren Hall with the dominant east-westpedestrian axis, linking it with the library and the eastern perimeter parking lots. Sustainable featuresincorporated into the project include low-emission-rated glass used as part of the exterior enclosure, energy-efficient lighting in conjunction with natural lighting, use of daylight sensors in public andcirculation spaces to minimize energy use, recycled interior finish materials, and water-efficientlandscaping. **EPD Entries (Add) Declaration** Operator **Units Valid Dates Status** Hot-Rolled Sections (HRS) EPD 00995 **NSF** 156 02/04/2020 - 03/17/2022 Submitted (Edit - In Compliance Lab Download: .xlsx .csv .tab **Total: 1 Entries** Locations (Add) Documents (Add)

Let's add one more EPD, this time out of compliance. To start click '( Add )'

### Create a Material Entry – Out of Compliance

MetaBIM

Fill out the form similarly to the previous entry.

Clicking on the 'Compliance' menu, select a choice other than in compliance. This list contains the acceptable reasons that an EPD is out of compliance

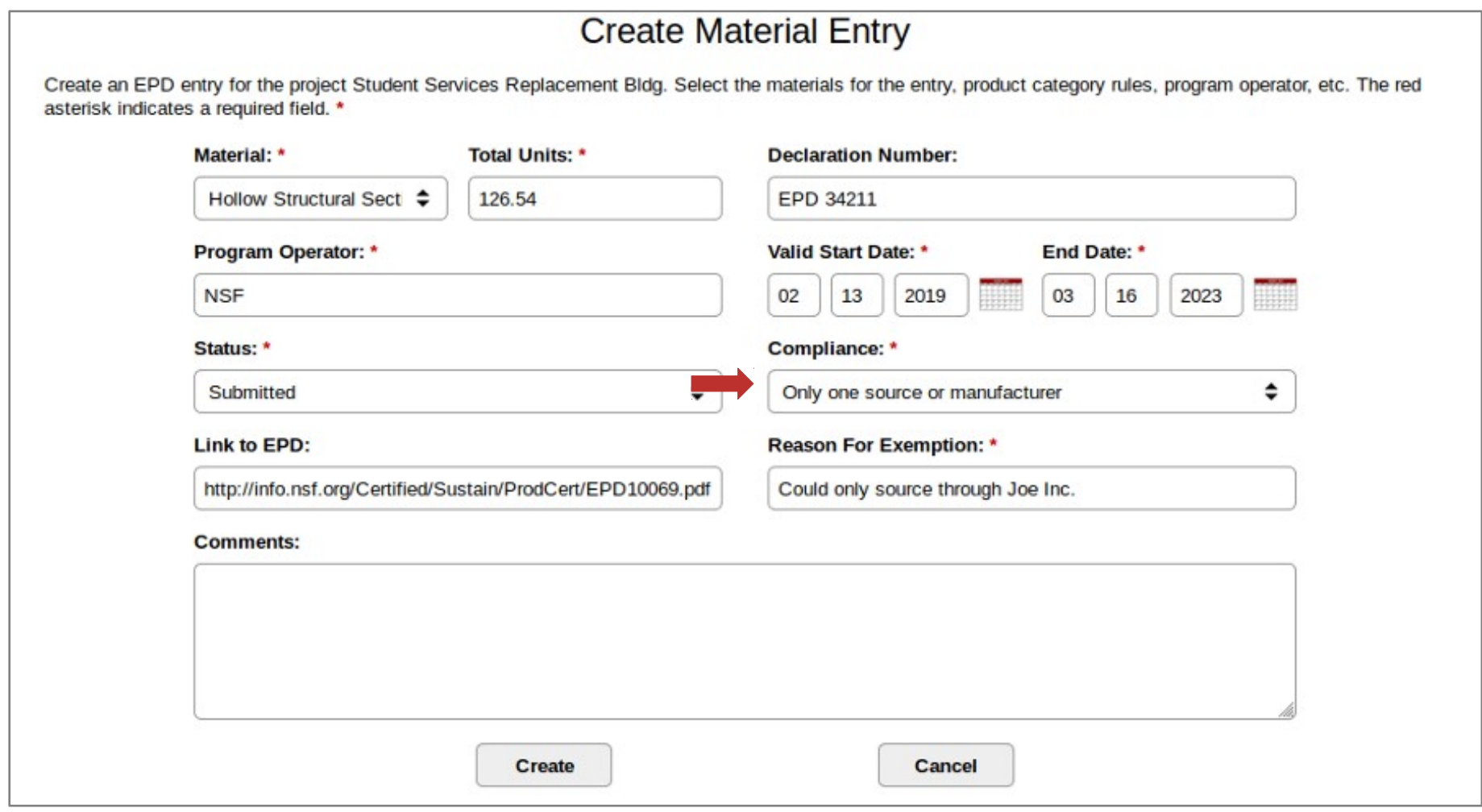

### Create a Material Entry – Out of Compliance

# MetaBIM

When an EPD is out of compliance an additional reason for non-compliance is required.

Click into the 'Reason for Exemption' to provide a brief explanation. When satisfied, click 'Create' to add this material entry to the project.

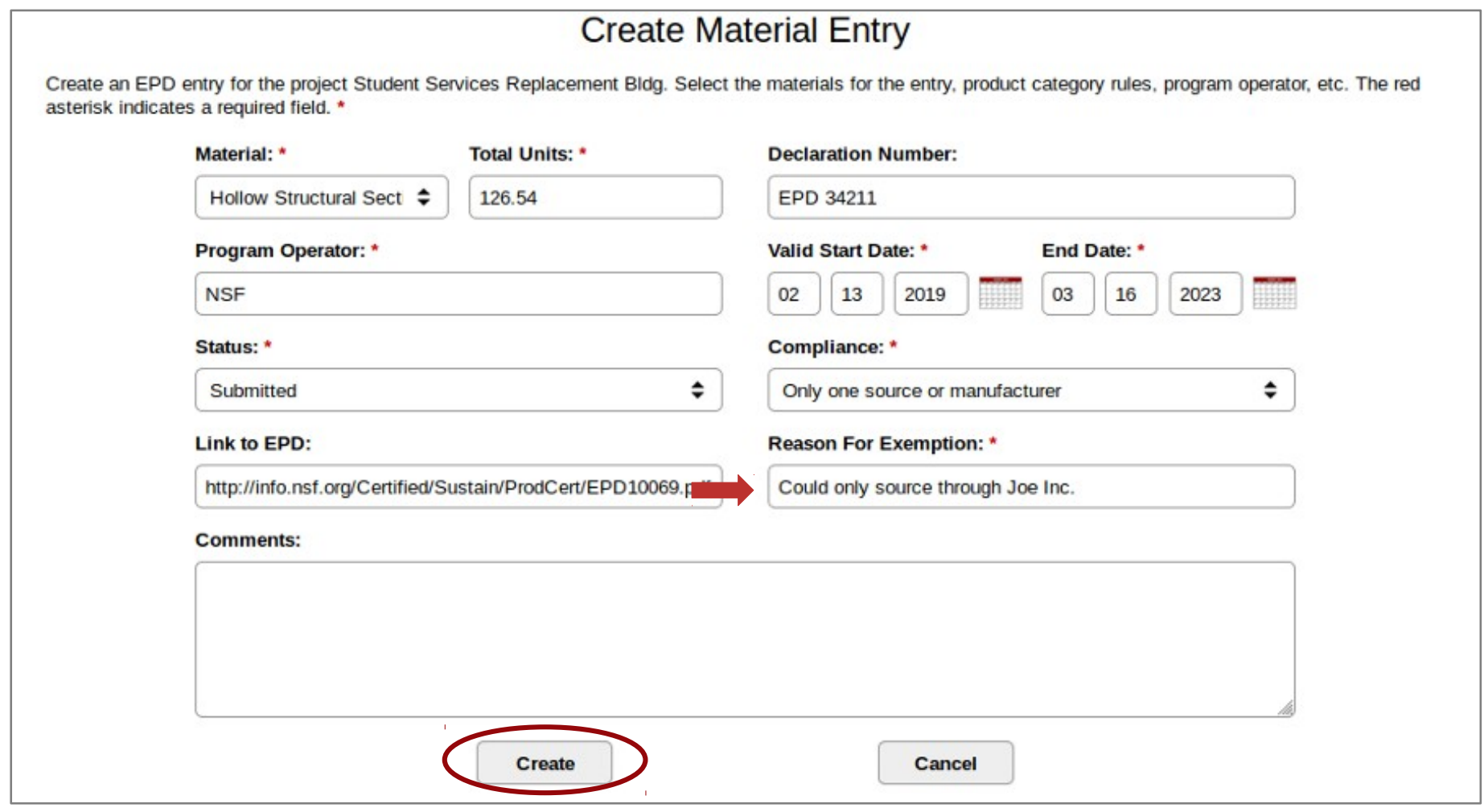

### Material Entries within Project

Material entries out of compliance will have the reason printed inline and be highlighted.

Multiple EPD entries for the same kind of material can be entered within one project. Units will continue to accrue in the totals at the top by material type.

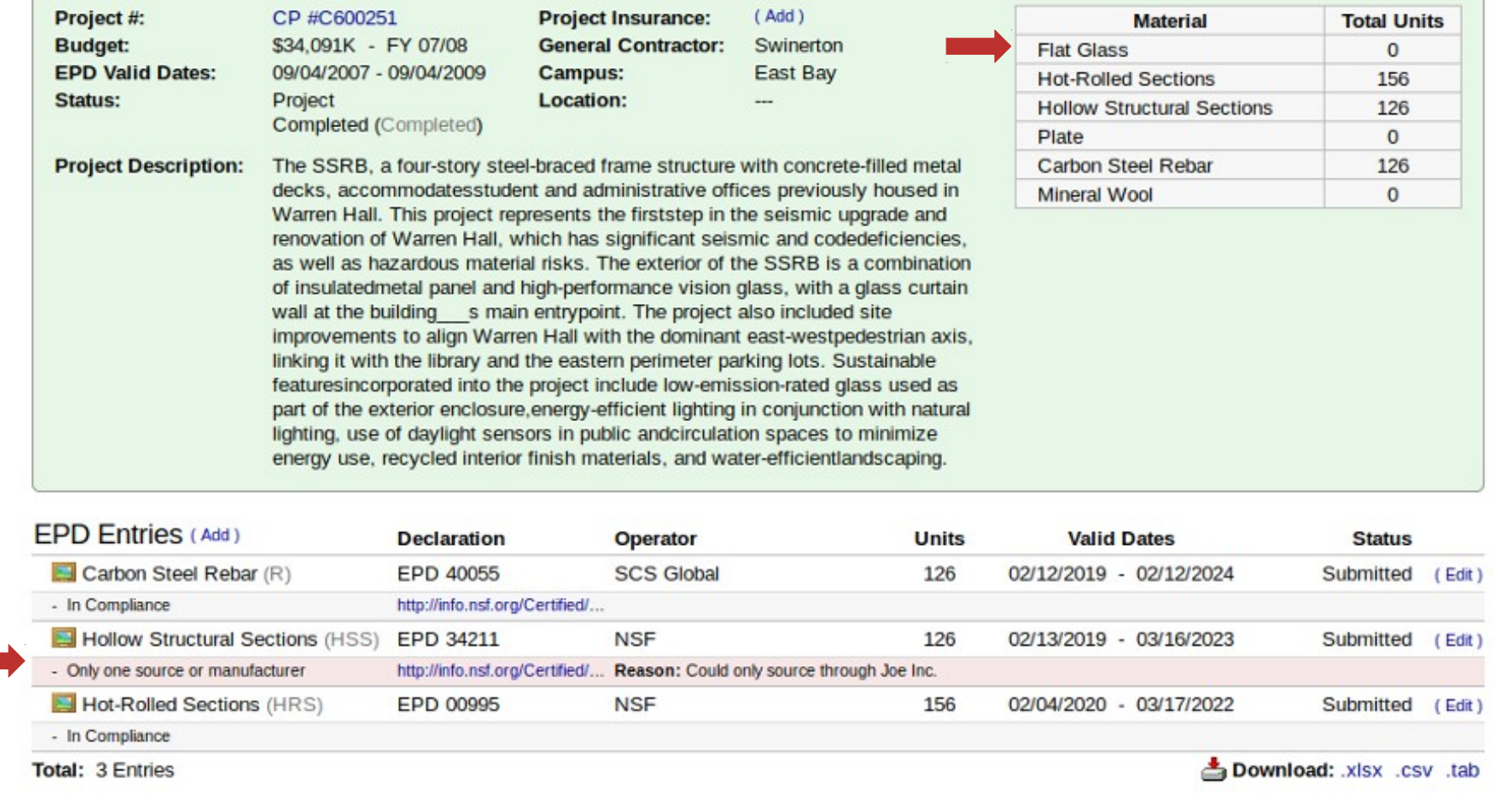

### Environmental Product Declarations - Database

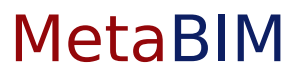

Each row in the database represents a project and the associated EPDs that we just entered. We can see the totals of each type of material used displayed across the report.

#### New Project

### **Environmental Product Declarations**

AB 262: The Buy Clean California Act, (Public Contract Code § 3500-3505), states the Department of General Services (DGS) is required to establish and publish the maximum acceptable Global Warming Potential (GWP). The directory below lists declarations by project with corresponding material units. These materials must have a GWP that does not exceed the limit set by DGS. Follow the links below to view epd report details.

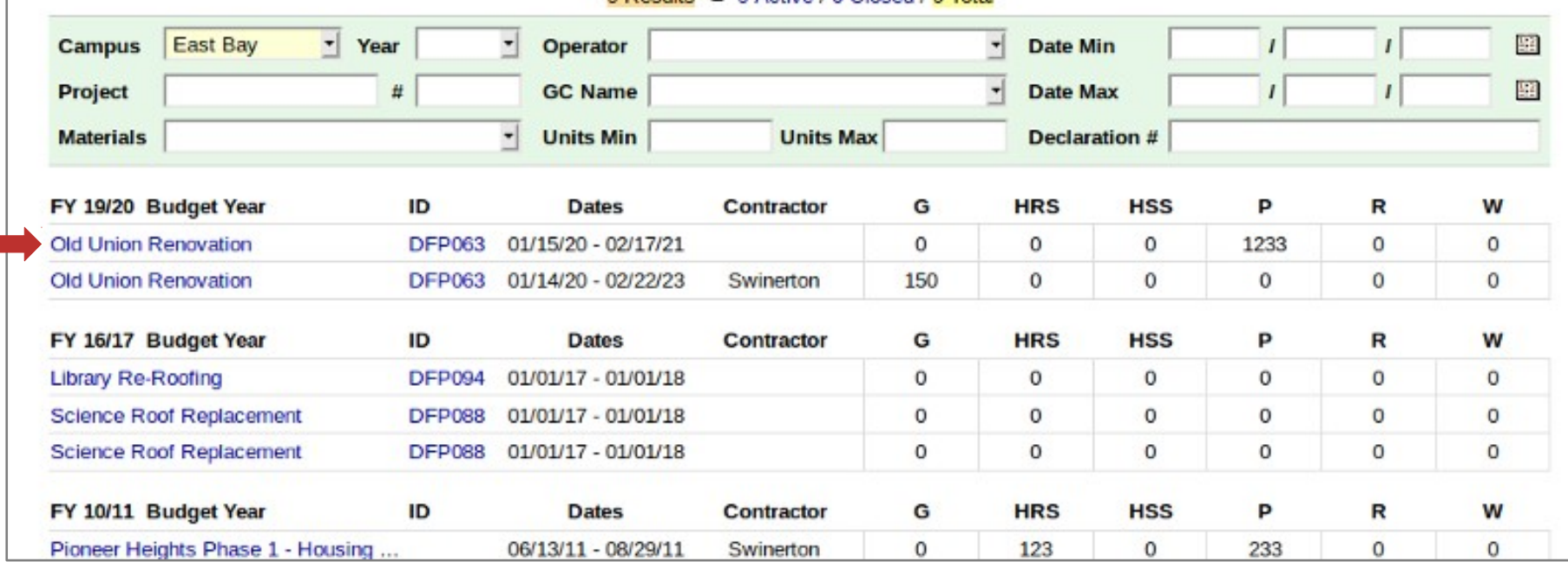

#### 9 Results = 9 Active / 0 Closed / 9 Total

### Environmental Product Declarations - Database

Scrolling down the page to the bottom of the report, there are links to export this information in the desired format.

Additonally, there are Bookmarks & Resources to supplemental materials relating to the reporting of EPDs.

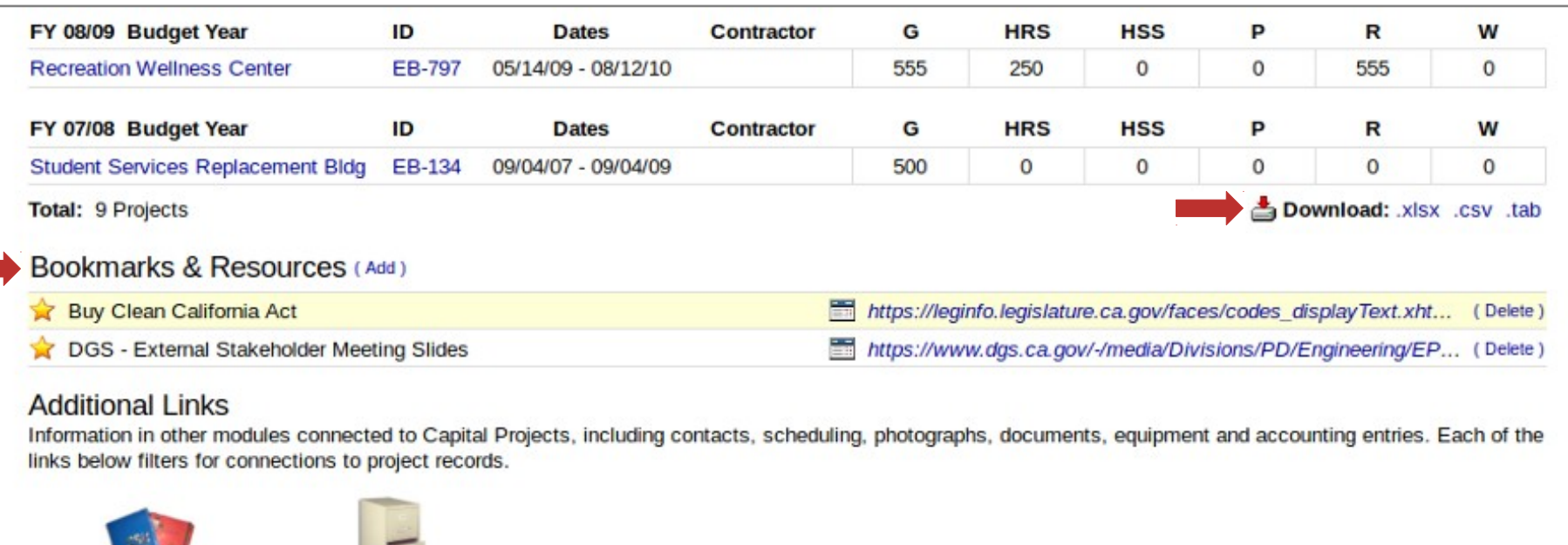

**Master Plans** Maps / Legends

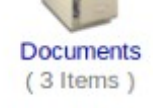

If you have additional questions about any of the information on the CSU East Bay website, or need technical assistance with these pages, please contact the System Administrator by phone at (562) 951-4086 or by email at <jmorgan@calstate.edu>.

Questions or Comments?

MetaBIM

For Questions about Buy Clean California Act Contact \*\*\* DGS Contact?

For Questions about Buy Clean California Act Contact \*\*\* CSUCO Contact?

For Technical Support Contact MetaBIM at support@metabim.com